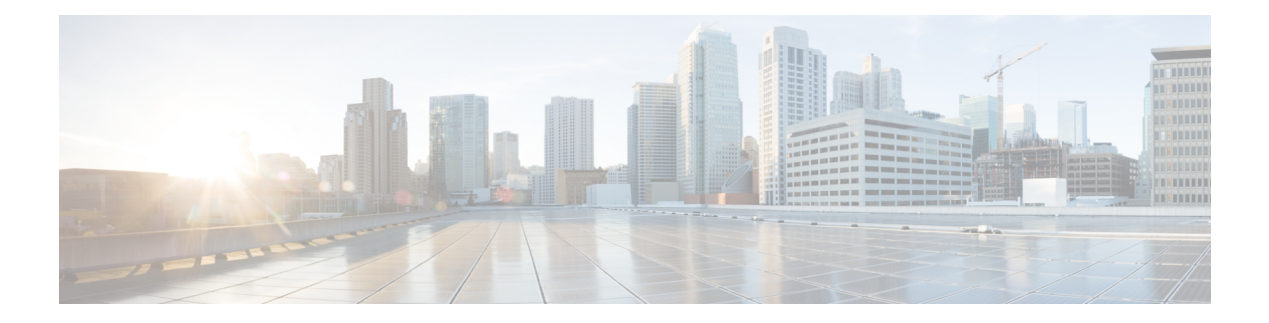

# **Packet Trace**

**Table 1: Feature History**

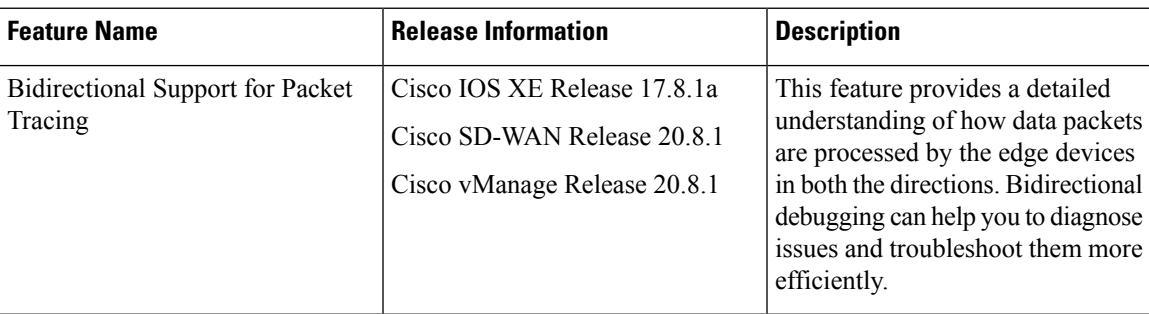

- [Information](#page-0-0) About Packet Trace, on page 1
- [Configure](#page-2-0) Packet Trace, on page 3
- [Monitor](#page-3-0) Packet Trace, on page 4
- [Configuration](#page-6-0) Examples for Packet Trace, on page 7

## <span id="page-0-0"></span>**Information About Packet Trace**

The Packet Trace feature enables you to debug packet loss on edge devices and to inspect any forwarding behavior of traffic flows on the devicesin the network. You can configure packet tracer with various conditions based on which the flow of the packets is segregated and is captured for tracing. This helps you to diagnose issues and troubleshoot them more efficiently.

Packet tracer includes 2048 bytes of internal memory that is used to copy path data. This memory is overwritten during circular mode of tracing.

The Packet Trace feature provides three levels of inspection for packets—accounting, summary, and path data. Each level provides a detailed view of packet processing at the cost ofsome packet-processing capability. However, packet trace limits the inspection of packets that match the **debug platform condition** statements, and is a viable option even under heavy-traffic situations in customer environments.

From Cisco IOS XE Release 17.8.1a, bidirectional support is added on the edge devices for a conditional debugging match filter. Conditional debugging allows you to filter out some of the debugging information on the edge device. You can check the debugging information that matches a certain interface, MAC address, or username.

### **Table 2: Packet Trace Levels**

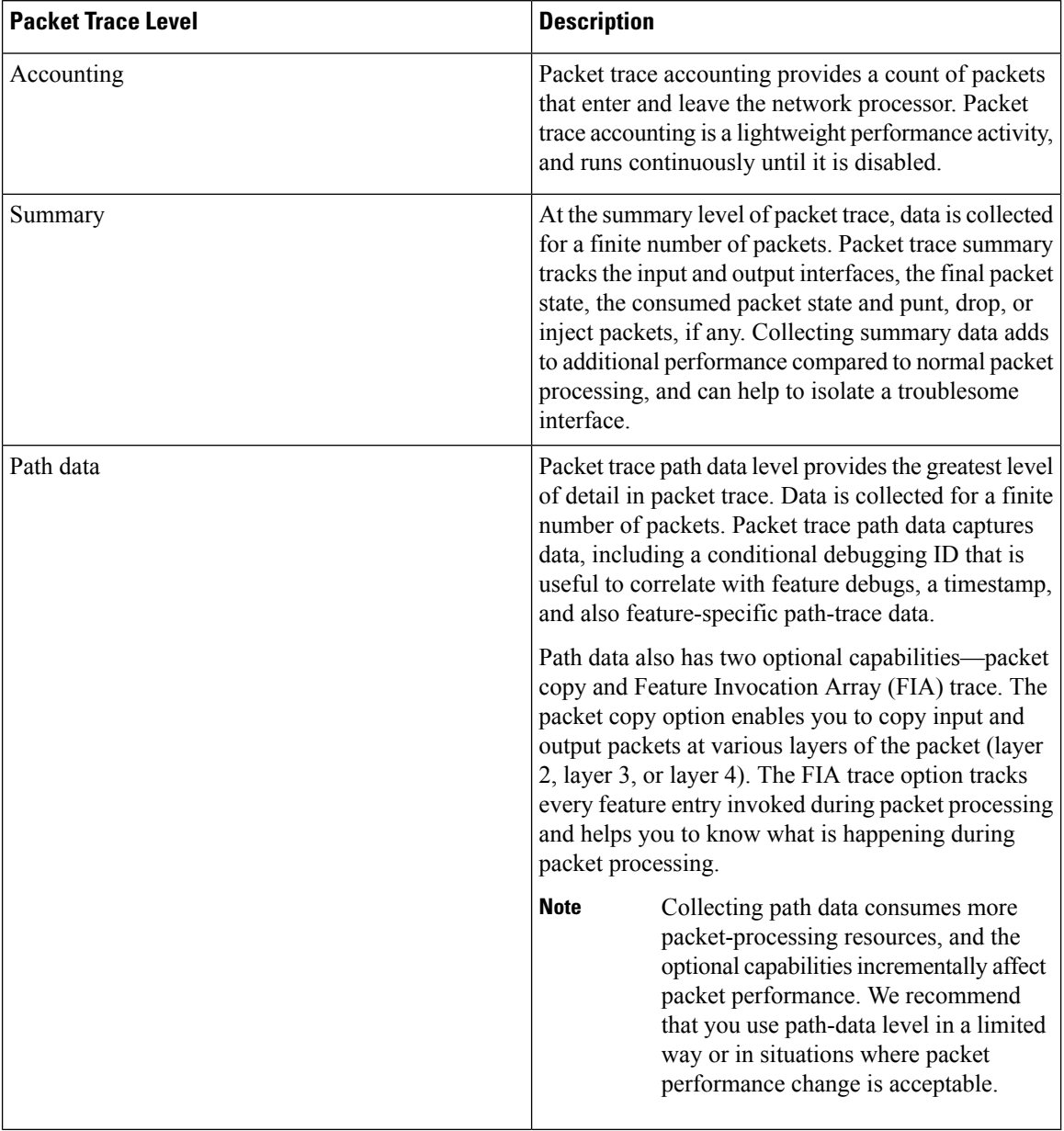

#### **Usage Guidelines for Configuring Packet Trace**

Consider the following best practices while configuring the Packet Trace:

- Use of ingress conditions when using the packet trace is recommended for a more comprehensive view of packets.
- Packet trace configuration requires data plane memory. On systems where data plane memory is constrained, carefully consider how you will select the packet trace values. A close approximation of the amount of memory consumed by packet trace is provided by the following equation:

memory required  $=$  (statistics overhead) + (number of packets)  $*$  (summary size + data size + packet copy size).

When the Packet Trace feature is enabled, a small, fixed amount of memory is allocated for statistics. Similarly, when per-packet data is captured, a small, fixed amount of memory is required for each packet for summary data. However, as shown by the equation, you can significantly influence the amount of memory consumed by the number of packets you select to trace, and whether you collect path data and copies of packets.

The amount of memory consumed by the packet trace feature is affected by the packet trace configuration. You should carefully select the size of per-packet path data and copy buffers and the number of packets to be traced in order to avoid interrupting other router services. **Note**

#### **Limitations**

- Only IP packets are supported. L2 (ARP) packets, bridge packets, fragmented packets, and multicast packets are not supported.
- IPv6 is not supported.
- Packet duplication is not supported.
- Any packet that goes through resubmission (for example, IPsec or GRE encrypted packets) and matches the configured filters in both the inner packet (decrypted packet) as well as the outer packet (encrypted packet) will have individual trace entries. To use the packet tracer more efficiently, you should configure as many filters as possible with the available information to debug the issue.

### <span id="page-2-0"></span>**Configure Packet Trace**

Use the **debug platform packet-trace** command to configure a packet tracer on edge devices with various conditions such as bidirectional, VPN, circular, destination IP, source IP, interface, start, stop, logging, and clear.

#### **Configure Packet Trace on Cisco IOS XE SD-WAN devices**

**1.** Enable packet trace for the traffic and specify the maximum number of packets:

Device# **debug platform packet-trace packet [number of traced packets]**

**2.** Specify the matching criteria for tracing packets. Matching criteria provides the ability to filter by protocol, IP address and subnet mask, interface, and direction:

```
Device# debug platform condition [interface interface name] {match ipv4|ipv6|mac src
dst} {both|ingress|egress} [bidirectional]
```
**3.** Enable the specified matching criteria and start packet tracing:

Device# **debug platform condition start**

**4.** Deactivate the condition and stop packet tracing:

Device# **debug platform condition stop**

**5.** Exit the privileged EXEC mode:

exit

#### **Configure Packet Trace on Cisco vEdge devices**

The following example shows how to configure conditions for packet tracing:

```
Device# debug packet-trace condition source-ip 10.1.1.1
Device# debug packet-trace condition vpn-id 0
Device# debug packet-trace condition interface ge0/1
Device# debug packet-trace condition stop
```
For more information, see debug [packet-trace](https://www.cisco.com/c/en/us/td/docs/routers/sdwan/command/sdwan-cr-book/operational-cmd.html#wp3766360540) condition command page.

### <span id="page-3-0"></span>**Monitor Packet Trace**

Packet trace configuration is based on the AND operation of the specified conditions, with the packets matching all the configured conditions being traced.

#### **Monitoring Packet Trace on Cisco vEdge devices**

Use the **show packet-trace statistics** command on Cisco vEdge devices to view the summary of all the packets matching the specified condition.

The following example displays all the conditions that are configured for packet tracing:

```
Device# show debugs
debugs packet-trace condition source-ip 10.1.1.1
debugs packet-trace condition vpn-id 0
debugs packet-trace condition interface ge0/1
debugs packet-trace condition state Stopped
```
Use the **show packet-trace statistics** command on Cisco vEdge devices to view the summary of all the packets matching the specified condition.

The following example displays a packet trace statistics for the specified interface, in this case, ge 0:

```
Device# show packet-trace statistics source-interface ge0_0
packet-trace statistics 0
source-ip 10.1.15.13
source-port 0
destination-ip 224.0.0.5
destination-port 0
source-interface ge0_0
destination-interface loop0.0
decision PUNT
duration 40
```
For more information, see show [packet-tracer](https://www.cisco.com/c/en/us/td/docs/routers/sdwan/command/sdwan-cr-book/operational-cmd.html#wp3969022006) command page.

Detailed Packet View:

The following is a sample output of the **show packet-trace details** command, which is displayed for the specified trace ID 10:

Device# **show packet-trace details 10**

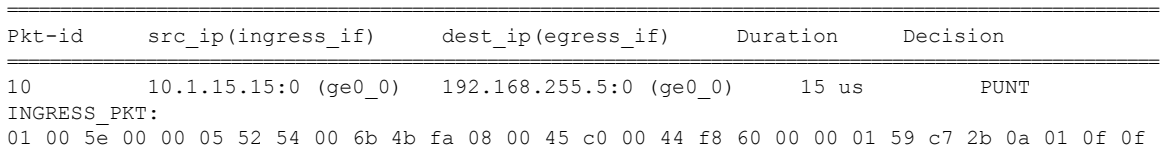

Ш

```
e0
00 00 05 02 01 00 30 ac 10 ff 0f 00 00 00 33 8d 1b 00 00 00 00 00 00 00 00 00 00 ff ff ff
00 00 0a 02 00 00 00 00 28 0a 01 0f 0d 00 00 00 00 ac 10 ff 0d 00 00 00 00 00 00 00 00 00
00 00 00 00 00
EGRESS_PKT:
01 00 5e 00 00 05 52 54 00 6b 4b fa 08 00 45 c0 00 44 f8 60 00 00 01 59 c7 2b 0a 01 0f 0f
\Theta00 00 05 02 01 00 30 ac 10 ff 0f 00 00 00 33 8d 1b 00 00 00 00 00 00 00 00 00 00 ff ff ff
00 00 0a 02 00 00 00 00 28 0a 01 0f 0d 00 00 00 00 ac 10 ff 0d 00 00 00 00 00 00 00 00 00
00 00 00 00 00
Feature Data
------------------------------------
TOUCH : fp_proc_packet<br>-----------------------
            ------------------------------------
TOUCH : fp_proc_packet2
------------------------------------
TOUCH : fp_send_to_host
------------------------------------
FP_TRACE_FEAT_PUNT_INFO:
icmp_type : 0
icmp_code : 0
qos : 7
------------------------------------
TOUCH : fp_hw_x86_pkt_free
```
Use the **show packet-trace details** command to view detailed information for the specified trace ID. The detailed packet view output displays three sections - summary data section, packet dump section, and featured data section.

#### **Monitoring Packet Trace on Cisco IOS XE SD-WAN Devices**

Summary View:

Use the **show platform packet-trace summary** command on Cisco IOS XE SD-WAN devices to view the summary of all the packets matching the specified condition.

The following example displays a packet trace summary on Cisco IOS XE SD-WAN devices:

Device# **show platform packet-trace summary**

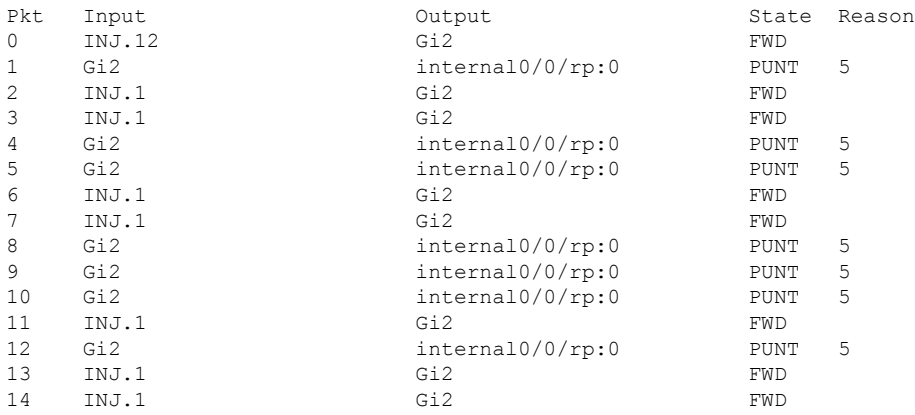

#### Detailed Packet View:

The following is a sample output of the **show packet trace details** command on Cisco IOS XE SD-WAN devices, which is displayed for the specified trace ID 10:

```
Device# show platform packet-trace packet 10
Packet: 10 CBUG ID: 116
Summary
 Input : GigabitEthernet2
  Output : internal0/0/rp:0
 State : PUNT 5 (CLNS IS-IS Control)
 Timestamp
   Start : 2427641145361169 ns (02/23/2022 00:14:58.869057 UTC)
   Stop : 2427641145374580 ns (02/23/2022 00:14:58.869071 UTC)
Path Trace
  Feature: DEBUG_COND_INPUT_PKT_EXT
   Entry : Input - 0x813e9f60
   Input : GigabitEthernet2
   Output : <unknown>
   Lapsed time : 176 ns
 Feature: LAYER2_INPUT_LOOKUP_PROCESS_EXT
   Entry : Input - 0x81419e2c
   Input : GigabitEthernet2
   Output : internal0/0/rp:0
   Lapsed time : 896 ns
  Feature: LAYER2_INPUT_GOTO_OUTPUT_FEATURE_EXT
   Entry : Input - 0x813ed9e8
   Input : GigabitEthernet2
   Output : internal0/0/rp:0
   Lapsed time : 553 ns
  Feature: LAYER2_OUTPUT_QOS_EXT
   Entry : Output - 0x81420930
   Input : GigabitEthernet2
   Output : internal0/0/rp:0
   Lapsed time : 748 ns
 Feature: LAYER2 OUTPUT DROP POLICY EXT
   Entry : Output - 0x8142092c
   Input : GigabitEthernet2
   Output : internal0/0/rp:0
   Lapsed time : 947 ns
  Feature: INTERNAL TRANSMIT PKT EXT
   Entry : Output - 0x813eaa6c
   Input : GigabitEthernet2
    Output : internal0/0/rp:0
   Lapsed time : 6575 ns
Packet Copy In
 0180c200 00140050 569a8a44 0062fefe 03831b01 00120100 00005f04 af200020
  00200000 00000000 0a0aee03 01040349 00018101 cc890b61 6c706861 2d637372
  2d31020c 000a0000 00200020 00200001 84046400 00018018 0a808080 0a000a00
 ffffff00 00808080 64000001 ffffffff
Packet Copy Out
 01010000 00110070 00b80028 200a0000 00000000 00000006 00000000 80010500
  02065900 00000001 01010000 000e003c 00000000 00000074 03f50000 00000005
  00000000 80010700 0180c200 00140050 569a8a44 0062fefe 03831b01 00120100
  00005f04 af200020 00200000 00000000 0a0aee03 01040349 00018101 cc890b61
  6c706861 2d637372 2d31020c 000a0000 00200020 00200001 84046400 00018018
 0a808080 0a000a00 ffffff00 00808080 64000001 ffffffff
IOSd Path Flow: Packet: 10 CBUG ID: 116
  Feature: INFRA
 Pkt Direction: IN
    Packet Rcvd From DATAPLANE
```
Use the **show platform packet-trace summary** command to view detailed information for the specified trace ID. The detailed packet view output displays three sections—summary data section, packet dump section, and featured data section.

Ш

- Summary data section: Displays packet trace ID, ingress interface, egress interface, and the forward decision taken for the packet to traverse across the device information for the specified trace ID.
- Packet dump section: Displays ingress and egress packet information. Only the first 96 bytes of packet header details are displayed.

### $\mathscr{D}$

**Note** The complete packet dump is not displayed because of tracer-memory limitations.

• Feature data section: Displays forwarding plane features that generate feature-specific tracing data and provides feature data decodes. These features provide debugging information to packet tracer, such as forward result, drop reason, and other behavior.

## <span id="page-6-0"></span>**Configuration Examples for Packet Trace**

The following example shows how to configure and monitor the conditions for packet tracing:

Device# **debug platform packet-trace packet 2048** Device# **debug platform condition ingress** Device# **debug platform condition start** Device# **debug platform condition stop** Device# **show platform packet-trace summary** Pkt Input Output State Reason 0 Gi0/0/2.3060 Gi0/0/2.3060 DROP 402 1 internal0/0/rp:0 internal0/0/rp:0 PUNT 21 2 internal0/0/recycle:0 Gi0/0/2.3060 FWD

 $\mathbf I$